# **BAB III ANALISIS DAN PERANCANGAN SISTEM**

#### **3.1 METODE PENELITIAN**

Penelitian dilakukan dengan mengumpulkan data-data seperti, pengumpulan data tipe rumah, data huni, data pengguna telkom, dan data-data koordinat dari rumah tersebut, kemudian dilakukan juga *printout polygon* daerah rumah yang akan di laukan *survey*. Jika data-data dari *survey* di suatu daerah sudah didapatkan, maka selanjutnya melakukan *input* data kedalam format *excel* dan melakukan *input* kedalam *google earth*.

#### **3.2 PENGAMBILAN DATA**

Pada Tugas Akhir ini mengambil lokasi di daerah Klaten yang memuat 3.987 *homepass* pada suatu wilayah. *Survey on demand* melakukan pengambilan data berupa tipe rumah, huni, pengguna telkom, dan alamat rumah. Mengidentifikasi dari rumah ke rumah yang dilewati selama mencakup area yang di *survey*. Melakukan *marking* satu per satu *demand point* sesuai dengan *polygon.* Setelah data-data survey di lokasi tersebut didapat, maka selanjutnya menyerahkan data tersebut ke bagian *team survey on desk* untuk dilakukan penginputan ke dalam aplikasi *google earth*.

Melakukan validasi data, dalam proses ini *team on desk* memastikan data yang diterima harus sesuai dengan kriteria yang akan di *input* ke dalam *google earth*, seperti *marking demand* dan dalam menulis keterangan pada setiap *demand point* atau *pin*. Selanjutnya proses migrasi data *team on desk* dengan melakukan pengecekan data, melakukan *marking* data yang didapat dari *survey on demand* (*form excel*) ke dalam *google earth*, pada saat *marking* pada *google earth* dilengkapi dengan memberi keterangan pada tiap item yang di *marking* pada *google earth* berdasarkan hasil *survey* dan melakukan rekapitulasi data mulai dari jumlah *homepass* beserta keterangan sampai data pelanggan *eksisting*.

Setelah hasil *survey* di *input* ke dalam *google earth* selanjutnya dilakukannya analisa desain perencanaan jaringan FTTH pada wilayah tersebut. Perangkat apa saja yang dibutuhkan untuk menghubungkan dari *central* ke pelanggan.

#### **3.3 TEKNIK PENGAMBILAN DATA**

Pada teknik pengambilan data ini, data diambil dengan menentukan dimana lokasi akan disurvei. Sebelum *team survey* melakukan *survey* dilokasi yang sudah ditentukan sebelumnya, *team survey* menyiapkan *printout polygon* yang akan di *survey*, alat tulis menulis, kendaraan untuk *survey* dan *form excel*. Seperti yang terlihat pada gambar 3.1 yaitu gambar dari *printout polygon* pada *boundary* 3.

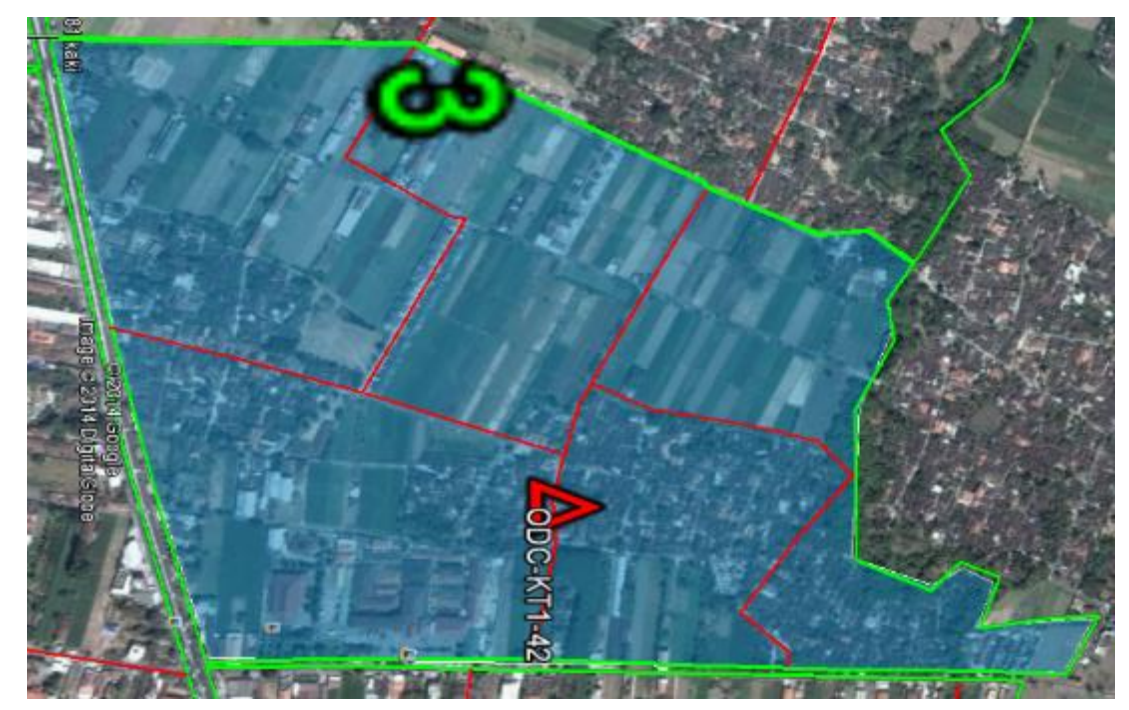

**Gambar 3.1** *Printout polygon* pada *boundary* 3

*Printout polygon* digunakan oleh tim survei untuk mempermudah dalam melakukan pengambilan data dilapangan. Data apa saja yang diambil pada saat dilakukannya survei yaitu meliputi alamat rumah, tipe rumah, dihuni atau tidak, pengguna telkom atau bukan, menggunakan telepon atau tidak, dan keterangan dari rumah tersebut.

|                                               |        | <b>Tipe Rumah</b> |    |    |               |                                      |            |  |  |
|-----------------------------------------------|--------|-------------------|----|----|---------------|--------------------------------------|------------|--|--|
| No                                            | Alamat | RL                | R2 | R3 | <b>Telkom</b> | Hunt   TV Kabel Telkom TV Kabel Lain | Keterangan |  |  |
|                                               |        |                   |    |    |               |                                      |            |  |  |
|                                               |        |                   |    |    |               |                                      |            |  |  |
|                                               |        |                   |    |    |               |                                      |            |  |  |
|                                               |        |                   |    |    |               |                                      |            |  |  |
|                                               |        |                   |    |    |               |                                      |            |  |  |
|                                               |        |                   |    |    |               |                                      |            |  |  |
|                                               |        |                   |    |    |               |                                      |            |  |  |
|                                               |        |                   |    |    |               |                                      |            |  |  |
|                                               |        |                   |    |    |               |                                      |            |  |  |
| 10                                            |        |                   |    |    |               |                                      |            |  |  |
| $\mathbf{u}$                                  |        |                   |    |    |               |                                      |            |  |  |
| $\overline{12}$                               |        |                   |    |    |               |                                      |            |  |  |
| 18                                            |        |                   |    |    |               |                                      |            |  |  |
| 14                                            |        |                   |    |    |               |                                      |            |  |  |
| 15                                            |        |                   |    |    |               |                                      |            |  |  |
| 16)                                           |        |                   |    |    |               |                                      |            |  |  |
| $17$                                          |        |                   |    |    |               |                                      |            |  |  |
|                                               |        |                   |    |    |               |                                      |            |  |  |
| $\begin{array}{r} 18 \\ 19 \\ 20 \end{array}$ |        |                   |    |    |               |                                      |            |  |  |
|                                               |        |                   |    |    |               |                                      |            |  |  |

**Gambar 3.2** Gambar *form excel* untuk survei pendataan rumah

Seperti yang terlihat pada gambar 3.2 terdapat 7 parameter, yaitu alamat, tipe rumah, telkom, huni, TV kabel telkom, TV kabel lain, dan keterangan. Pada parameter alamat yaitu untuk data alamat rumah, untuk tipe rumah terdapat 3 jenis tipe rumah yaitu R1 untuk jenis rumah dengan kriteria  $>$  > 200m<sup>2</sup>, R2 untuk jenis rumah dengan kriteria  $100m^2 < R2 > 200m^2$ , dan R3 untuk jenis rumah dengan kriteria  $< 100m^2$ , pada parameter telkom yaitu menggunakan telepon atau tidak, huni yaitu rumah tersebut dihuni atau tidak, TV kabel telkom yaitu termasuk pengguna layanan TV kabel telkom atau tidak, TV kabel lain yaitu seperti menggunakan indovision, dan untuk parameter keterangan yaitu rumah tersebut termasuk ruko, warnet, dan lain sebagainya.

#### **3.4 PROSES PENGOLAHAN DATA**

Pada proses pengolahan data, data yang sudah didapatkan pada saat survei *homepass* direkap sesuai dengan lokasi pada *boundary* yang akan dibuat desain FTTH di *google earth*. Sebelum melakukan desain FTTH pada *google earth* pertama yaitu menyiapkan data *homepass* yang sudah ada. Desain FTTH ini dibuat untuk mengetahui *link budget* dan BOQ pada lokasi yang akan dilakukan perencanaan desain FTTH. Gambar 3.3 adalah tampilan *boundary* yang akan dibuat desain jaringan FTTH yang berada di kota Klaten:

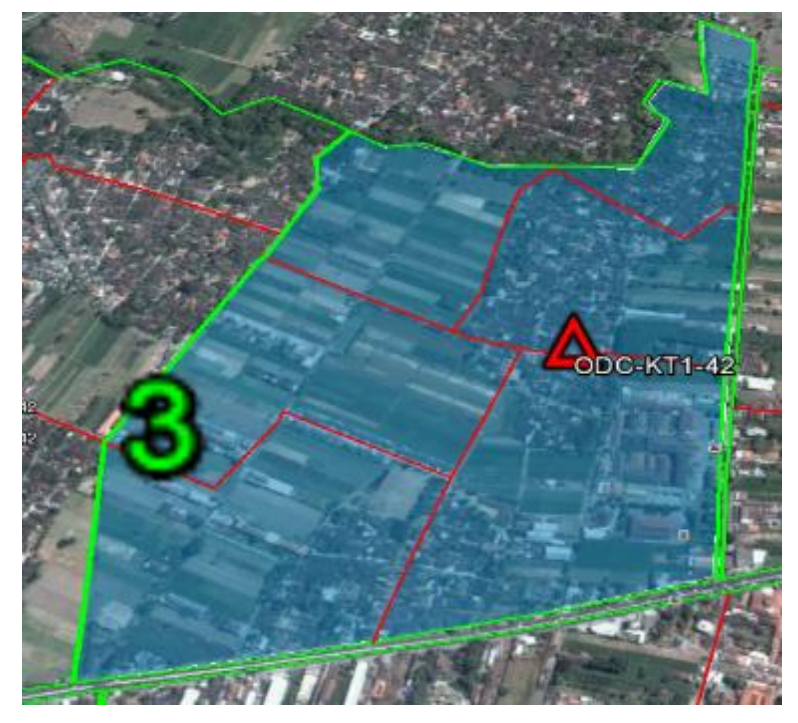

**Gambar 3.3** Tampilan *boundary* 3 yang akan didesain jaringan FTTH

Pada *boundary* 3 dibatasi dengan garis yang berwarna hijau, untuk membuat batas *boundary* tersebut dapat menggunakan "*add path*", dalam membuat batas *boundary* terdapat hal-hal yang perlu diperhatikan yaitu sungai, jalan besar, jembatan, dan rel kereta api. Setelah ditentukan boundary mana yang akan dibuat desain jaringan FTTH, maka selanjutnya yaitu melakukan input data *survey homepass* kedalam *google earth*. Seperti yang terlihat pada gambar 3.4 yaitu tampilan hasil *input* data *homepass* ke *google earth*.

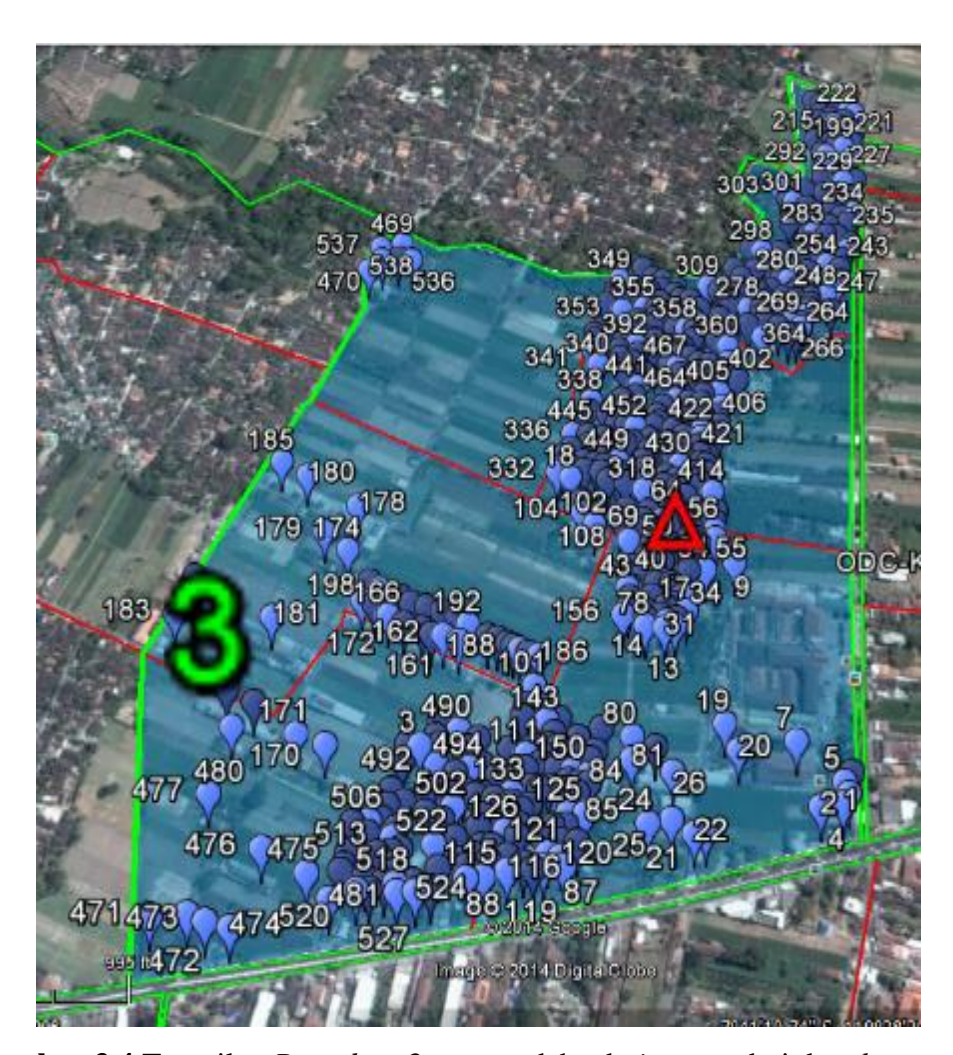

**Gambar 3.4** Tampilan *Boundary* 3 yang sudah ada *input*an dari data *homepass* Setelah data hasil survei di *input* ke dalam *google earth* seperti pada gambar 3.4*,*  selanjutnya *input*an tersebut disesuaikan dengan aturan KR11 dan *icon*nya sesuai dengan legenda. Seperti yang terlihat pada gambar 3.4 yaitu tampilan hasil *input* data *homepass* yang sudah sesuai dengan aturan yang ada. Untuk mengganti *icon* dapat dilakukan dengan cara klik kanan pada *file input*an tersebut, kemudian klik *properties*, maka tampil seperti pada gambar 3.5.

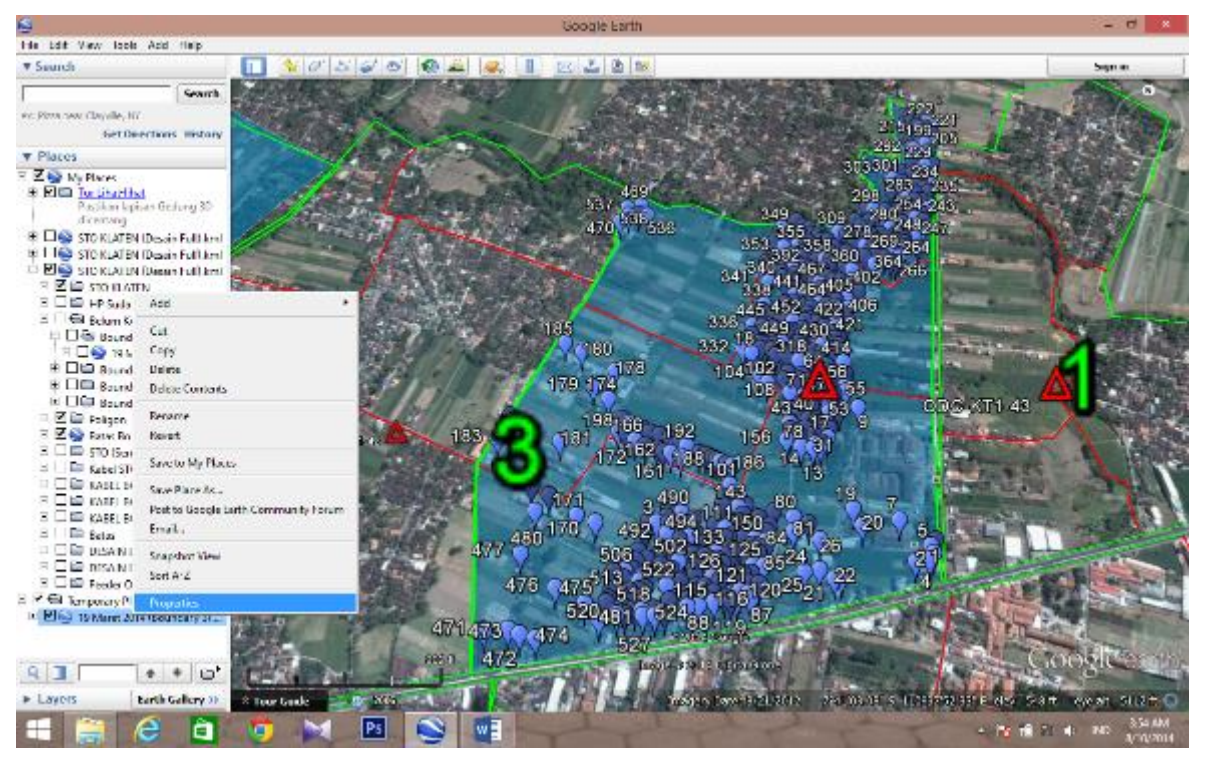

**Gambar 3.5** Tampilan untuk mengganti *icon* (1)

Maka akan tampil, tampilan *google earth* – *editor*. Pada tampilan *google earth* – *editor* klik *icon*, kemudian pilih *icon* yang sesuai, klik *OK*. Maka akan tampil seperti pada gambar 3.6.

| e                                                                                          |                                                                                                    | Guergle Earth                                                                                                    | $=$ $\alpha$<br>$-50$                                       |
|--------------------------------------------------------------------------------------------|----------------------------------------------------------------------------------------------------|----------------------------------------------------------------------------------------------------|-------------------------------------------------------------|
| v Search<br>de Pissa noc<br><b>T Places</b><br>ZQ M<br>定例自<br>ii Fies<br><b>KDG</b><br>山田縣 | He fift Yes, historical step-<br>Scarch<br>Google Earth - Edit Folder<br>Nomes   Arthur Art + Coundary Alley<br>M. Allow this folder, to be expended.<br>El Show contents en cotions (capia button selection)<br>Texas Rent Links, Color   Wan   Alface | <b>licon</b><br>Color: Scale: 12 + Coachy, Parm. +<br>Ταξιο/βουργκ και πρέσω του βεσημέδω η διαδευτική δρασκολογική και πολύτερης                                                                          | height als                                                  |
| 日光目<br>$\equiv \Box E$<br>್ಲ ಲ<br>中口<br>注意<br><b>ψΠ</b><br>※口<br>出口<br>之目<br>コマモ           | Addink Addinage<br>83                                                                                                    | o<br>Θ<br>٥<br>о<br>o<br>0<br>ø<br>X<br>ø<br>м<br>≞<br>Θ<br>eJ<br>ŵ<br>⊙<br>血孔<br>œ.<br>197<br>э<br><b>A</b> SE IAI<br>- 38<br><b>鱼开业高期<sup>3</sup>。盛めぬ</b><br>29<br>036-000/0<br>堀<br>P<br><b>SP</b><br>K |                                                             |
| $= 25$<br>区域面<br>1012152                                                                   | I.<br>Cance.<br>Oc.                                                                                                    | <b>BORD(AOLE&amp;OOX</b><br>S<br>G<br>ත බ                                                                                                    |                                                             |
| $Q$ $I$<br><b>b</b> Lawers<br>÷                                                            | Earth Gallery 33<br><b>X Tour Grabs</b><br><b>ALCO</b><br>e<br><b>Ps</b><br>ä                                                                                                    | Additional phytometries ( Notes<br>18<br>Earnel<br>wĒ<br>2007年31日                                                                                                    | wwh bright?<br>9.57 884<br>$\rightarrow$<br><b>APTAMARE</b> |

**Gambar 3.6** Tampilan untuk mengganti *icon* (2)

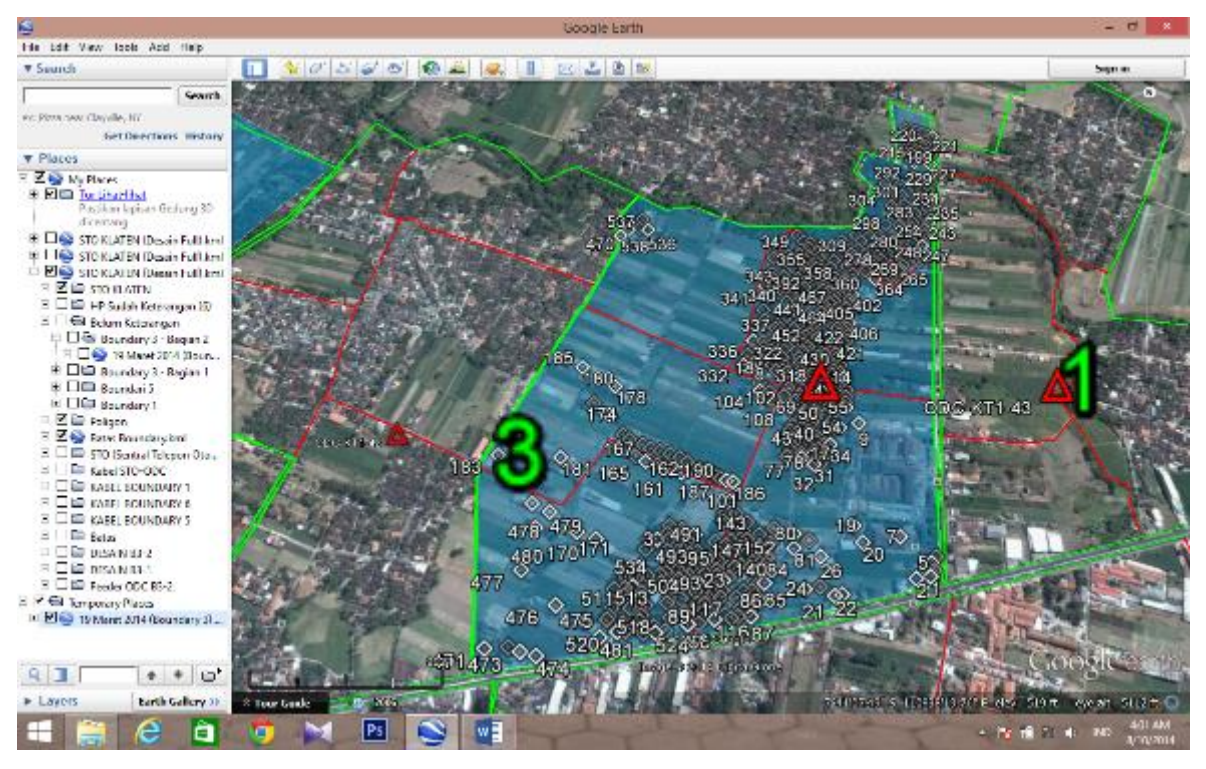

**Gambar 3.7** Tampilan setelah *icon* diganti

Untuk penamaan *homepass* pada *google earth* harus sesuai dengan aturan KR 11 seperti yang terlihat pada gambar 3.7. Untuk mengganti penamaan tersebut dapat menggunakan *softawre* KML CSV *Converter*. Buka *file input*an dari *google earth* dengan cara klik kanan pada *file input*an tersebut, pilih "*Save place As..."*. *File* tersebut di simpan dengan tipe *file* ".kml", selanjutnya klik "*save*". Seperti yang terlihat pada gambar 3.8 yaitu tampilan untuk menyimpan *file input* data *homepass* di *google earth.*

| $\bullet$                                                                                                    | Save file                                                                                                    | ×                                                                                                    |
|----------------------------------------------------------------------------------------------------|----------------------------------------------------------------------------------------------------|----------------------------------------------------------------------------------------------------|
| $(\Leftrightarrow)$<br>$\left( \frac{-1}{\sqrt{2}}\right)$                                                                                            | This PC > Documents ><br>Search Documents<br>$\vee$ 6                                                                                                    | o,                                                                                                    |
| Organize =                                                                                                    | New folder                                                                                                    | Œ ▼                                                                                                    |
| <b>IN This PC</b><br><b>Desktop</b><br>Documents<br>Downloads<br>Music<br><b>Pictures</b><br>Videos<br>Local Disk (C:)<br>TORO (D:)<br>Local Disk (E) | <b>Date modified</b><br>Name<br>Coba KML<br>7/15/2014 11:22 AM<br>5/18/2014 6:11 PM<br><b>Custom Office Templates</b><br>handbook<br>6/8/2014 11:45 PM<br>6/9/2014 2:48 PM<br>Multilizer<br>My Gammin<br>5/5/2014 2:11 PM<br><b>OneNote Notebooks</b><br>6/11/2014 11:54 PM<br>Pembagian Boundary Klaten<br>6/4/2014 11:03 PM<br>6/12/2014 12:07 AM<br>Plagiarism Detector reports<br>TED<br>6/13/2014 1:03 PM<br>19 Maret 2014 (Boundary 3) kml<br>8/10/2014 3:32 AM | Type<br>File folde<br>File folde<br>File folde<br>File folde<br>File folde<br>File folde<br>File folde<br>File folde<br><b>File folde</b><br>KML File V |
| Local Disk (Fi)                                                                                                    |                                                                                                    |                                                                                                    |
| File name:<br>Save as type:<br><b>Hide Folders</b>                                                                                                    | 19 Maret 2014 (Boundary 3) kml<br>KmL (".kmD<br>Kml (".kml)<br>Kmz (*.kmz)<br>as we                                                                                                    | <b>Cance</b>                                                                                                    |

**Gambar 3.8** Tampilan untuk menyimpan *file input* data *homepass* di *google earth*

Untuk mengganti nama *input*an sesuai dengan aturan KR 11 dengan menggunakan KML CSV untuk mengganti *file* ".kml" (untuk dibuka di *goolge earth*) menjadi ".csv" (untuk dibuka di *Microsoft Excel*) dan sebaliknya. Berikut dibawah ini adalah tampilan hasil konversi dari ".kml" menjadi ".csv" untuk mempermudah dalam mengganti nama masing-masing *homepass*. Karena jika dibandingkan mengganti nama *homepass* di *google earth* dengan mengganti nama *homepass* di *Microsoft Excel* lebih mudah menggunakan *Microsoft Excel*. Gambar 3.9 tampilan dari hasil konversi menggunakan *software* KML CSV *Converter*.

| ×目                                                        | н<br>↽                               | ←                       |                                             |                      |                |                                                        |                 | 19 Maret 2014 (Boundary 3).csv - Microsoft Excel               |  |                                                              | 7                | দি                 |                      |                  |
|-----------------------------------------------------------|--------------------------------------|-------------------------|---------------------------------------------|----------------------|----------------|--------------------------------------------------------|-----------------|----------------------------------------------------------------|--|--------------------------------------------------------------|------------------|--------------------|----------------------|------------------|
|                                                           | <b>FILE</b>                          | <b>HOME</b>             | <b>INSERT</b>                               | PAGE LAYOUT          |                | <b>FORMULAS</b>                                        | DATA            | <b>REVIEW</b><br>VIFW                                          |  |                                                              |                  |                    | Sign in              |                  |
| رك<br>Paste                                               | Ж<br>晒                               | Calibri<br>U<br>в<br>FF | $-111$<br>A<br>$\scriptstyle\rm w$<br>$A$ - | $\equiv$<br>≔<br>三 扫 | 霹<br>声<br>89 - | General<br>$s - 96$ ,<br>$^{+.0}_{0.0}$ $^{0.9}_{0.0}$ | ۰               | Conditional Formatting *<br>Format as Table *<br>Cell Styles ~ |  | $E =$ Insert $\rightarrow$<br><b>EX Delete</b> ▼<br>Format - | च⊦<br>- مي       | ∑ - ∮т-<br>. 446 - |                      |                  |
|                                                           | $\overline{\mathbf{G}}$<br>Clipboard | Font                    |                                             | Alignment<br>反       | Б.             | Number                                                 | $\overline{12}$ | Styles                                                         |  | Cells                                                        |                  | Editing            |                      | ᄉ                |
| fx:<br>$R1-C-X-H1$<br>C1<br>÷<br>$\checkmark$<br>$\times$ |                                      |                         |                                             |                      |                |                                                        |                 |                                                                |  |                                                              |                  |                    |                      |                  |
|                                                           | А                                    | B                       | c                                           | D                    | Е              | F                                                      |                 | н<br>G                                                         |  |                                                              | κ                |                    |                      | $\blacktriangle$ |
|                                                           | 110.6345                             |                         | -7.68718 R1-C-X-H1 Alamat                   |                      |                |                                                        |                 | : Belang Wetan, Klaten<br>Tipe Rumah: R1<br>Telkom             |  |                                                              |                  |                    | : Ada<br>Keterangan: |                  |
| 2                                                         | 110.6343                             |                         | -7.68721 R2-C-O-H2Alamat                    |                      |                |                                                        |                 | : Belang Wetan, Klaten<br>Tipe Rumah: R1<br>Telkom             |  |                                                              |                  |                    | : Ada<br>Keterangan: |                  |
| з                                                         | 110.6304                             |                         | -7.68662 R3-C-X-H3 Alamat                   |                      |                |                                                        |                 | : Belang Wetan, Klaten<br>Tipe Rumah: R1<br>Telkom             |  |                                                              |                  |                    | : Ada<br>Keterangan: |                  |
| Δ                                                         | 110.6346                             | $-7.68709$              |                                             | 4 Alamat             |                |                                                        |                 | : Belang Wetan, Klaten<br>Tipe Rumah: R1<br>Telkom             |  |                                                              | :<br>Keterangan: |                    |                      |                  |
| 5                                                         | 110.6346                             | $-7.68698$              |                                             | 5 Alamat             |                |                                                        |                 | : Belang Wetan, Klaten<br>Tipe Rumah: R1<br>Telkom             |  |                                                              | :<br>Keterangan: |                    |                      |                  |
| 6                                                         | 110.6346                             | $-7.68689$              |                                             | 6 Alamat             |                |                                                        |                 | : Belang Wetan, Klaten<br>Tipe Rumah : R1<br>Telkom            |  |                                                              | :<br>Keterangan: |                    |                      |                  |
|                                                           | 110.6341                             | $-7.68658$              |                                             | 7 Alamat             |                |                                                        |                 | : Belang Wetan, Klaten<br>Tipe Rumah: R1<br>Telkom             |  |                                                              | :<br>Keterangan: |                    |                      |                  |
| 8                                                         | 110.6319                             | $-7.6837$               |                                             | 8 Alamat             |                |                                                        |                 | : Belang Wetan, Klaten<br>Tipe Rumah: R1<br>Telkom             |  |                                                              | :<br>Keterangan: |                    |                      |                  |
| q                                                         | 110.6336                             | $-7.68475$              |                                             | 9 Alamat             |                |                                                        |                 | : Belang Wetan, Klaten<br>Tipe Rumah: R1<br>Telkom             |  |                                                              | :<br>Keterangan: |                    |                      |                  |
| 10                                                        | 110.632                              | $-7.68371$              |                                             | 10 Alamat            |                |                                                        |                 | : Belang Wetan, Klaten<br>Tipe Rumah: R1<br>Telkom             |  |                                                              | :<br>Keterangan: |                    |                      |                  |

**Gambar 3.9** Tampilan hasil konversi menggunakan KML CSV *Converter*

## **3.5 RANCANGAN DESAIN JARINGAN FTTH**

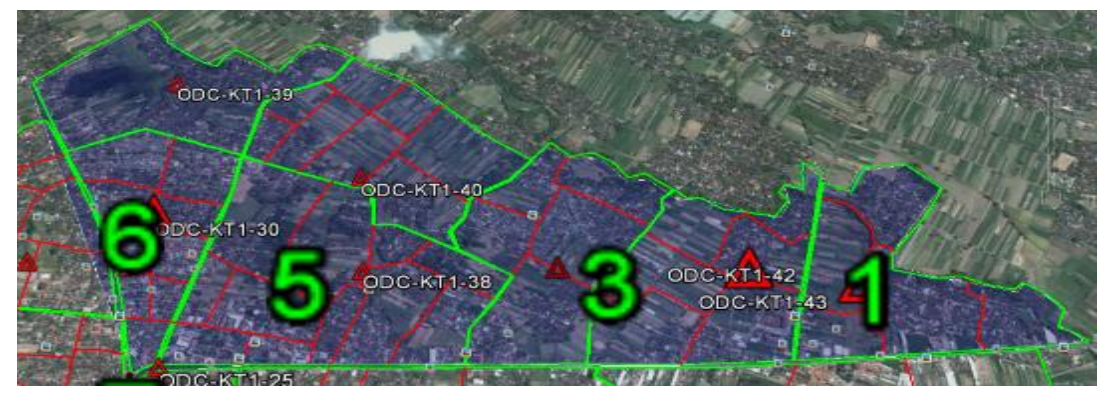

**Gambar 3.10** *Boundary* yang terdapat ODC

Pada rancangan jaringan FTTH ini menggunakan aplikasi *google earth* pada daerah Klaten Utara. Dengan mengacu pada data *excel* yang sudah didapatkan yang berisi data-data calon pelalanggan pada daerah yang telah di survei. Pada gambar 3.10 menunjukkan tampilan *polygon* dibatasi dengan letak geografis seperti sawah, sungai,

jalan besar, dan kondisi geografis yang lainnya. Pembagian batas-batas wilayah tersebut dibagi dengan menggunakan aplikasi *google earth*, kemudian di cetak atau di *print* untuk dapat dilakukan survei langsung dilapangan.

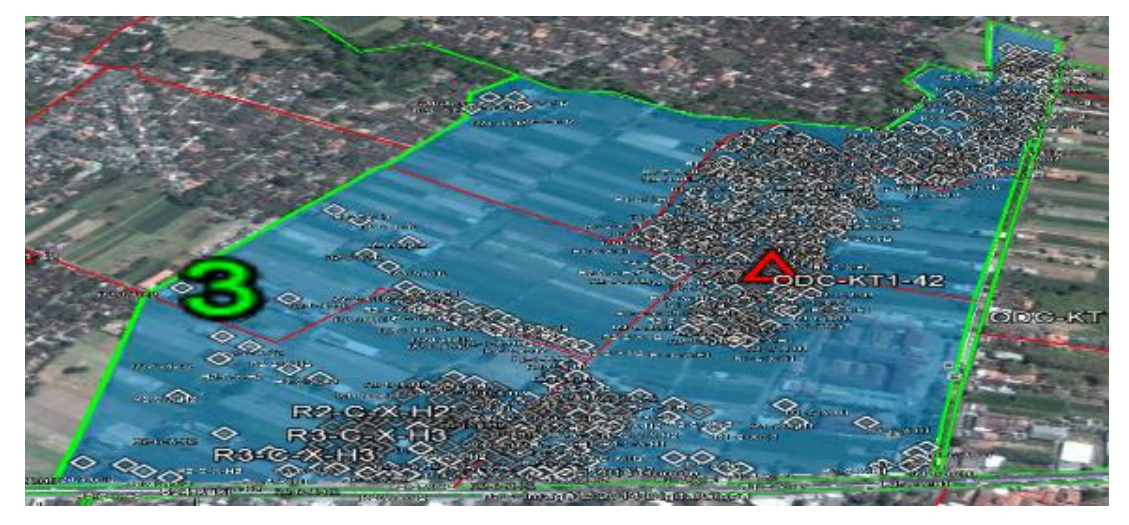

**Gambar 3.11** *Boundary* yang sudah terdapat *homepass*

Gambar 3.11 tampilan *boundary* yang sudah terdapat *homepass*. *Homepass* tersebut didapatkan dengan melakukan survei ke lokasi tersebut oleh tim survei dengan melihat kondisi rumah didaerah tersebut, dan didapatkan *homepass* sejumlah 538. Sedangkan seluruh *boundary* seperti pada gambar 3.12 kurang lebih sejumlah 3963 *homepass*.

Dalam menganalisis kebutuhan perangkat digunakan satu *boundary* dari 5 *boundary* yang sudah ada, dengan 3 macam konfigurasi yang digunakan yaitu konfigurasi *one stage* 1:3, konfigurasi *Two Stage* 1:4/1:8, dan konfigurasi *Two Stage* 1:2/1:16. Dengan total jumlah *homepass* sebanyak 3963 *homepass*.

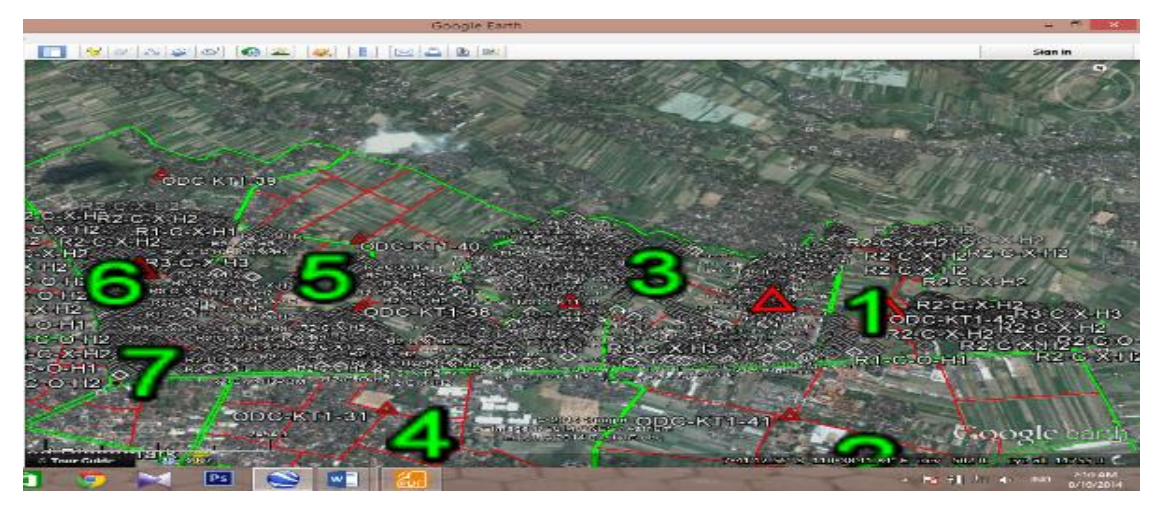

**Gambar 3.12** Tampilan *boundary* dengan jumlah *homepass* sebanyak 3963

Pada tugas akhir ini penulis mengambil 1 sampel *boundary* dari 5 *boundary* yang ada. Mengambil *boundary* 3 dengan menggunakan 2 konfigurasi – 3 skenario yaitu konfigurasi *one stage* 1:3, konfigurasi *Two Stage* 1:4/1:8, dan konfigurasi *Two Stage* 1:2/1:16 dengan jumlah 538 *homepass*.

A. *Boundary* 3 dengan menggunakan konfigurasi *Two Stage* 1:4/1:8 Suatu kawasan hunian dengan jumlah rumah 538 unit Menggunakan 2 *stage* dan *Passive Splitter* yang digunakan adalah 1:4 di ODC dan 1:8 di ODP. Untuk menghitung jumlah ODP dapat menggunakan persamaan (2.1) Menentukan jumlah ODP yaitu  $\frac{J$ umlah rumah Jumlah rumah<br>*Passive Splitter* di ODP =  $\frac{538}{8}$  $\frac{38}{8}$  = 67.25 menjadi 68 ODP Jumlah *core* optik untuk kabel distribusi adalah 68. Untuk menghitung *passive splitter* di ODC menggunakan persamaan (2.3) Jumlah *passive splitter* di ODC = Jumlah ODP  $\frac{\text{Jumlah ODP}}{\text{Passive Splitter di ODC}} = \frac{68}{4}$  $\frac{38}{4}$  = 17 Jumlah *Passive splitter* di ODC = 17 Kapasitas ODC yang dibutuhkan = 144 Apabila kabel distribusi yang dipakai adalah kabel kapasitas 12 *core* maka jumlah kabel yang dibutuhkan dapat dicari menggunakan persamaan (2.2)  $\frac{\text{Jumlah ODP}}{\text{Core Distributionsi (8, 12, dan 24)}} = \frac{68}{12}$  $\frac{12}{12}$  = 6 distribusi

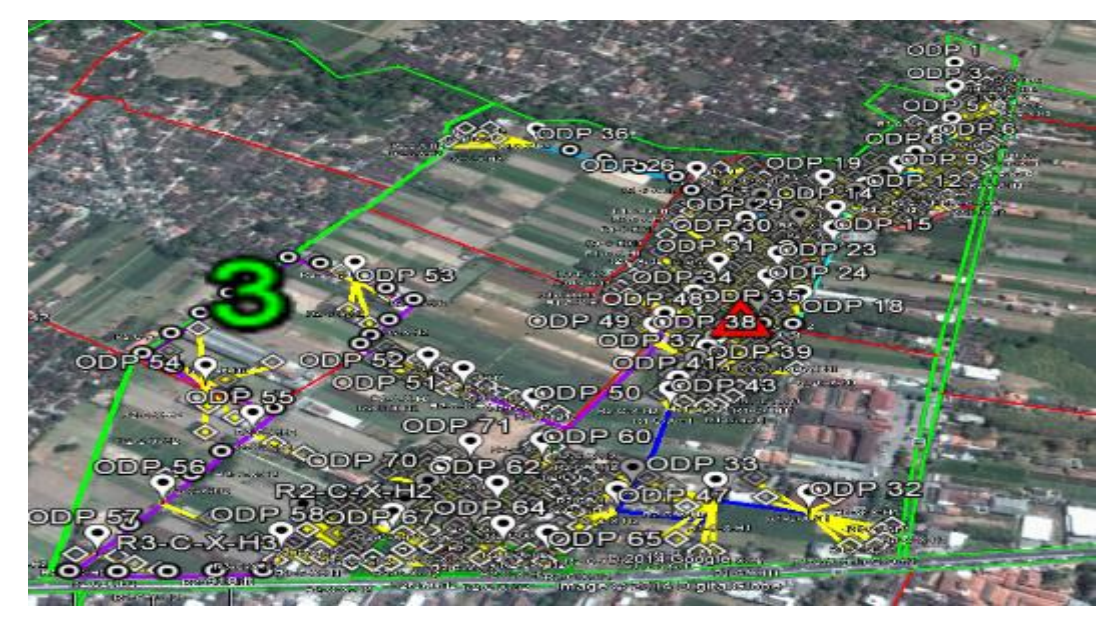

**Gambar 3.13** Tampilan *boundary* 3 dengan konfigurasi 1:4 di ODC dan 1:8 di ODP

Pada gambar 3.13 merupakan desain *boundary* 3 dengan konfigurasi 1:4 di ODC dan 1:8 di ODC, jumlah perangkat tidak sesuai dengan yang ada dalam perhitungan. Karena ada beberapa *homepass* atau rumah yang letaknya saling berjauhan. Pada desain konfigurasi *Two Stage* 1:4 di ODC dan 1:8 di ODP terdapat penambahan jumlah ODP sebanyak 3 ODP. Terdapat 6 kabel distribusi yang masing-masing distribusi terdapat 12 ODP karena pada kabel distribusi menggunakan 12 *core*. Adapun penambahan tiang kosong untuk menghubungkan antar ODP yang letaknya berjauhan, agar setiap ODP dan tiang saling terhubung dengan jarak maksimal 45 meter.

B. *Boundary* 3 dengan menggunakan konfigurasi *Two Stage* 1:2/1:16 Suatu kawasan hunian dengan jumlah rumah 538 unit Menggunakan 2 stage dan *Passive Splitter* yang digunakan adalah 1:2 di ODC dan 1:16 di ODP. Untuk menghitung jumlah ODP dapat menggunakan persamaan (2.1) Menentukan jumlah ODP yaitu  $\frac{J$ umlah rumah Jumlah rumah<br> *Passive Splitter* di ODP =  $\frac{538}{16}$  $\frac{358}{16}$  = 33.62 menjadi 34 ODP Jumlah *core* optik untuk kabel distribusi adalah 34. Untuk menghitung *passive splitter* di ODC menggunakan persamaan (2.3) Jumlah *core* optik untuk *Feeder* Jumlah ODP  $\frac{\text{Jumlah ODP}}{\text{Passive Splitter di ODC}} = \frac{34}{2}$  $\frac{2}{2}$  = 17 Jumlah *passive splitter* di ODC = 17 Kapasitas ODC yang dibutuhkan  $= 144$ 

Apabila kabel distribusi yang dipakai adalah kabel kapasitas 12 *core* maka jumlah kabel yang dibutuhkan dapat dicari menggunakan persamaan (2.2)

 $\frac{\text{Jumlah ODP}}{\text{Core Distributionsi (8, 12, dan 24)}} = \frac{34}{12}$  $\frac{31}{12}$  = 3 distribusi

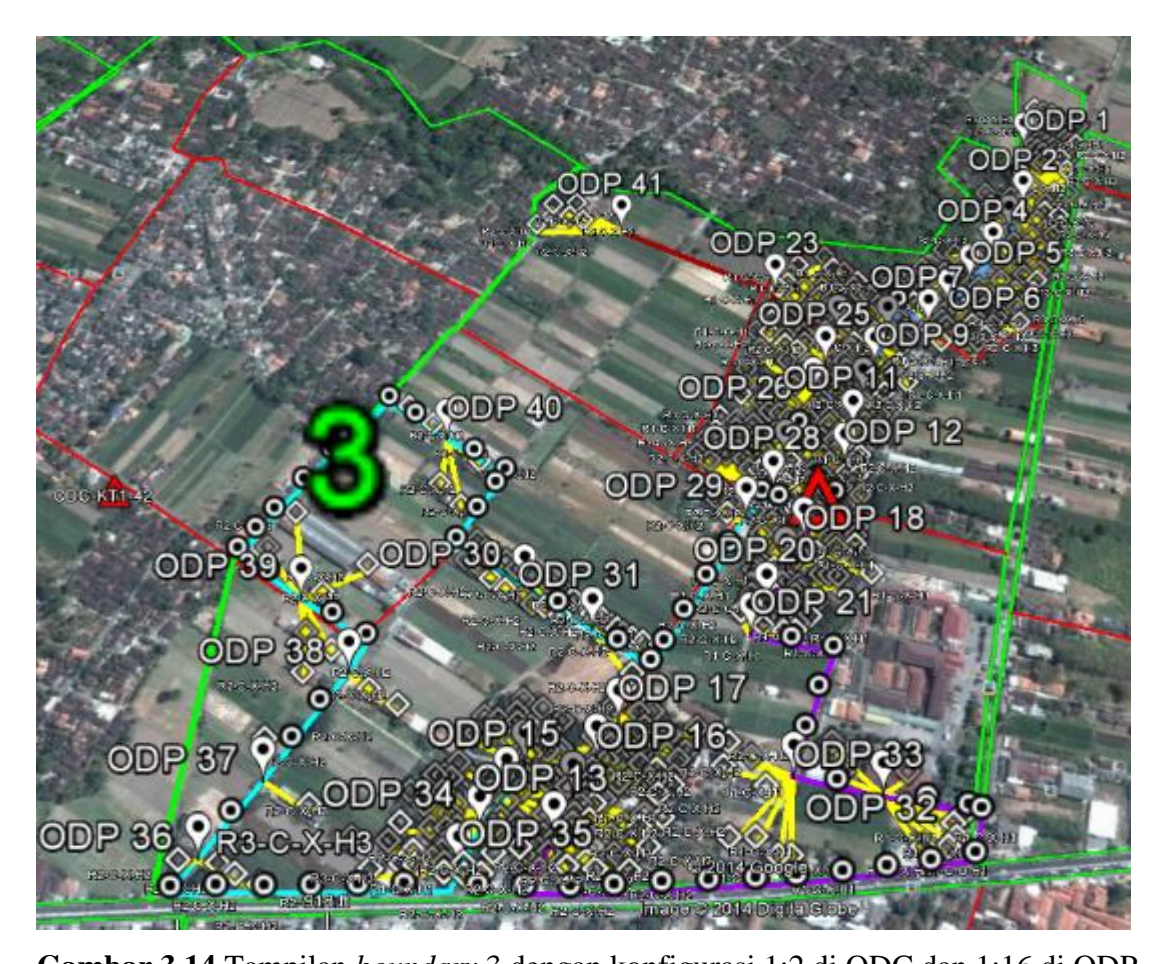

**Gambar 3.14** Tampilan *boundary* 3 dengan konfigurasi 1:2 di ODC dan 1:16 di ODP Pada gambar 3.14 merupakan desain *boundary* 3 dengan konfigurasi 1:2 di ODC dan 1:16 di ODC, jumlah perangkat tidak sesuai dengan yang ada dalam perhitungan. Karena ada beberapa *homepass* atau rumah yang letaknya saling berjauhan. Pada desain konfigurasi *Two Stage* 1:4 di ODC dan 1:8 di ODP terdapat penambahan jumlah ODP sebanyak 5 ODP. Terdapat 4 kabel distribusi yang masing-masing distribusi terdapat 12 ODP karena pada kabel distribusi menggunakan 12 *core*. Adapun penambahan tiang kosong untuk menghubungkan antar ODP yang letaknya berjauhan, agar setiap ODP dan tiang saling terhubung dengan jarak maksimal 45 meter.

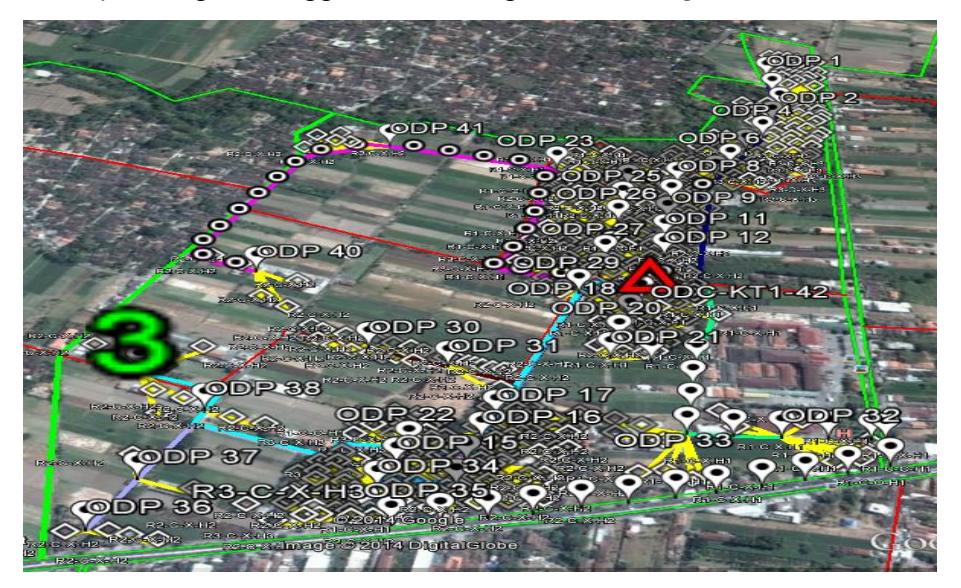

C. *Boundary* 3 dengan menggunakan konfigurasi *one stage* 1:32

**Gambar 3.15** Tampilan *boundary* 3 dengan konfigurasi 1:32

Pada gambar 3.15 merupakan desain *boundary* 3B dengan jumlah rumah 538 unit untuk sistem *one stage* memiliki cara perhitungan yang berbeda dalam menentukan jumlah ODP dan distribusi yang akan digunakan dalam melakukan perencanaan jaringan FTTH. Pada sistem ini menggunakan kabel dengan kapasitas 8 *core* sebanyak 4 buah, dimana setiap 2 kabel mempunyai kapasitas 16 *core* untuk setiap ODP. Pada setiap jalur distribusi maksimal terdapat 2 ODP dengan kapasitas masing-masing 16.

### **3.6 FLOWCHART SUB SISTEM**

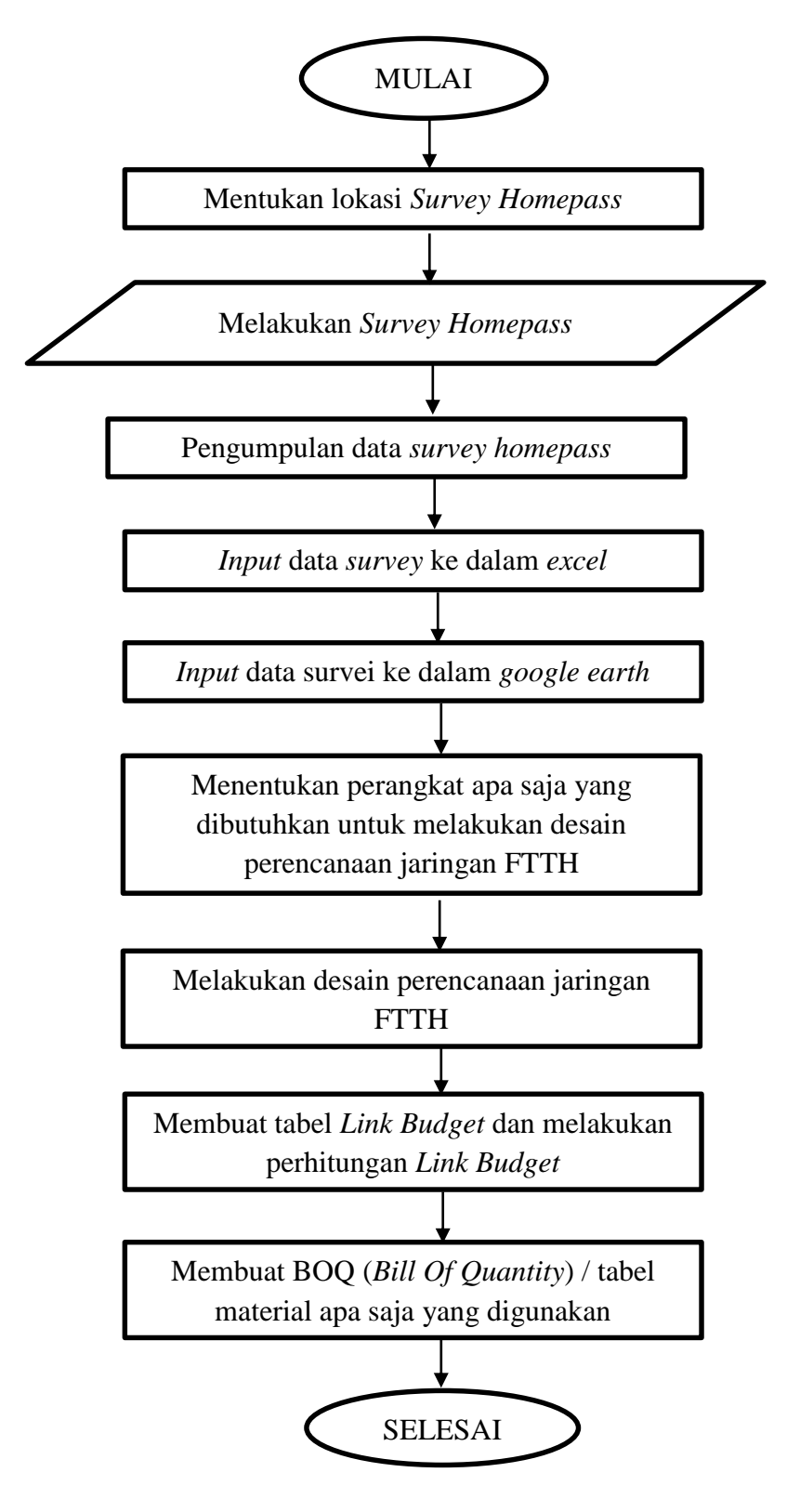

**Gambar 3.16** *Flowchart Sub System*

Pada gambar 3.16 menunjukkan proses *survey homepass*, *survey homepass* ini dilakukan untuk didapatkannya data calon pelanggan. Pertama yaitu menentukan lokasi yang akan dilakukannya *survey homepass* untuk mendapatkan data calon pelanggan di wilayah atau lokasi tersebut. Setelah menentukan lokasi atau wilayah mana yang akan di survei selanjutnya. Dalam melakukan survei *hompass* perlengkapan yang perlu dibawa yaitu *printout polygon* daerah yang akan disurvei, lembar *excel* yang berisikan parameter apa saja yang akan didata dalam melakukan survei *homepass*, alat tulis, GPS, dan kendaraan. Survei *homepass* dilakukan dengan melakukan pendataan rumah-rumah yang ada di lokasi yang sudah ditentukan untuk dilakukannya survei. Data yang sudah didapatkan oleh tim *on site*  kemudian di *input* ke dalam format *excel*. Setelah hasil *survey* di *input* kedalam format *excel*  selanjutnya yaitu melakukan *input* hasil data survei ke dalam *Google Earth* dengan cara melihat pada *printout polygon* atau *boundary* hasil survei untuk mempermudah penginputan rumah-rumah di *google earth* dan menambahkan deskripsi sesuai dengan data rumah yang di-*input,* untuk deskripsi dapat mengacu pada inputan hasil data survei dalam bentuk *excel.* Setelah hasil survei di *input* ke dalam *google earth* selanjutnya melakukan desain jaringan FTTH, sebelum melakukan desain FTTH yaitu menentukan perangkat apa saja yang dibutuhkan dan berapa jumlah perangkat yang akan digunakan dalam melakukan desain perencanaan jaringan FTTH tersebut. Setelah mengetahui material apa saja yang akan digunakan. Setelah desain FTTH selesai dibuat maka selanjutnya adalah menghitung parameter *link budget* dan membuat tabel BOQ (*Bill Of Quantity*), pada BOQ tersebut didalamnya tertera material apa saja yang digunakan dalam desain FTTH tersebut.